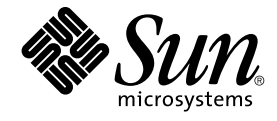

# Solaris 共通デスクトップ環境への 移行

Sun Microsystems, Inc. 4150 Network Circle Santa Clara, CA 95054 U.S.A.

Part No: 816–4029–11 2002 年 12 月

Copyright 2002 Sun Microsystems, Inc. 4150 Network Circle, Santa Clara, CA 95054 U.S.A. All rights reserved.

本製品およびそれに関連する文書は著作権法により保護されており、その使用、複製、頒布および逆コンパイルを制限するライセンスのもとにおい て頒布されます。サン・マイクロシステムズ株式会社の書面による事前の許可なく、本製品および関連する文書のいかなる部分も、いかなる方法に よっても複製することが禁じられます。

本製品の一部は、カリフォルニア大学からライセンスされている Berkeley BSD システムに基づいていることがあります。UNIX は、X/Open Company, Ltd. が独占的にライセンスしている米国ならびに他の国における登録商標です。フォント技術を含む第三者のソフトウェアは、著作権によ り保護されており、提供者からライセンスを受けているものです。

Federal Acquisitions: Commercial Software–Government Users Subject to Standard License Terms and Conditions.

本製品に含まれる HG 明朝 L、HG-MincyoL-Sun、HG ゴシック B、および HG-GothicB-Sun は、株式会社リコーがリョービイマジクス株式会社から ライセンス供与されたタイプフェースマスタをもとに作成されたものです。HG 平成明朝体 W3@X12 は、株式会社リコーが財団法人日本規格協会か らライセンス供与されたタイプフェースマスタをもとに作成されたものです。フォントとして無断複製することは禁止されています。

Sun、Sun Microsystems、docs.sun.com、AnswerBook、AnswerBook2、 OpenWindows は、米国およびその他の国における米国 Sun Microsystems, Inc. (以下、米国 Sun Microsystems 社とします) の商標もしくは登録商標です。

サンのロゴマークおよび Solaris は、米国 Sun Microsystems 社の登録商標です。

すべての SPARC 商標は、米国 SPARC International, Inc. のライセンスを受けて使用している同社の米国およびその他の国における商標または登録商<br>標です。SPARC 商標が付いた製品は、米国 Sun Microsystems 社が開発したアーキテクチャに基づくものです。

OPENLOOK、OpenBoot、JLE は、サン・マイクロシステムズ株式会社の登録商標です。

Wnn は、京都大学、株式会社アステック、オムロン株式会社で共同開発されたソフトウェアです。

Wnn6 は、オムロン株式会社、オムロンソフトウェア株式会社で共同開発されたソフトウェアです。© Copyright OMRON Co., Ltd. 1995-2000. All Rights Reserved. © Copyright OMRON SOFTWARE Co.,Ltd. 1995-2002 All Rights Reserved.

「ATOK」は、株式会社ジャストシステムの登録商標です。

「ATOK Server/ATOK12」は、株式会社ジャストシステムの著作物であり、「ATOK Server/ATOK12」にかかる著作権その他の権利は、株式会社 ジャストシステムおよび各権利者に帰属します。

本製品に含まれる郵便番号辞書 (7 桁/5 桁) は郵政事業庁が公開したデータを元に制作された物です (一部データの加工を行なっています)。

本製品に含まれるフェイスマーク辞書は、株式会社ビレッジセンターの許諾のもと、同社が発行する『インターネット・パソコン通信フェイスマー クガイド '98』に添付のものを使用しています。© 1997 ビレッジセンター

Unicode は、Unicode, Inc. の商標です。

本書で参照されている製品やサービスに関しては、該当する会社または組織に直接お問い合わせください。

OPEN LOOK および Sun Graphical User Interface は、米国 Sun Microsystems 社が自社のユーザおよびライセンス実施権者向けに開発しました。米<br>国 Sun Microsystems 社は、コンピュータ産業用のビジュアルまたはグラフィカル・ユーザインタフェースの概念の研究開発における米国 Xerox 社の<br>先駆者としての成果を認めるものです。米国 Sun Microsystems 社は米国

DtComboBox ウィジェットと DtSpinBox ウィジェットのプログラムおよびドキュメントは、Interleaf, Inc. から提供されたものです。(© 1993 Interleaf, Inc.)

本書は、「現状のまま」をベースとして提供され、商品性、特定目的への適合性または第三者の権利の非侵害の黙示の保証を含みそれに限定されな い、明示的であるか黙示的であるかを問わない、なんらの保証も行われないものとします。

本製品が、外国為替および外国貿易管理法 (外為法) に定められる戦略物資等 (貨物または役務) に該当する場合、本製品を輸出または日本国外へ持ち 出す際には、サン・マイクロシステムズ株式会社の事前の書面による承諾を得ることのほか、外為法および関連法規に基づく輸出手続き、また場合 によっては、米国商務省または米国所轄官庁の許可を得ることが必要です。

原典: *Solaris Common Desktop Environment: User's Transition Guide*

Part No: 806-4744-10

Revision A

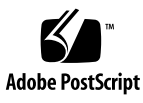

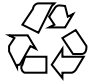

020925@4660

# 目次

はじめに **5**

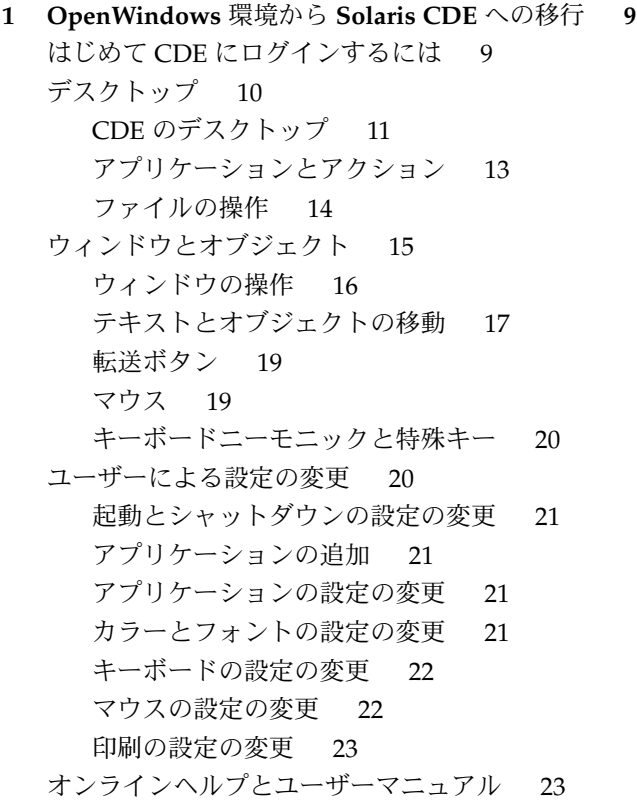

索引 **25**

## はじめに

このマニュアルは、OpenWindows™ 環境から Solaris™ 共通デスクトップ環境 (Solaris Common Desktop Environment、以降 Solaris CDE とします) へ移行しようと しているユーザーを対象としています。

Solaris CDE は Sun Microsystems、IBM、Hewlett-Packard、Novell の各社が共同開 発した CDE 標準に準拠しています。CDE によって、UNIX システムで動作するアプ リケーションの移植性と操作性が向上します。OpenWindows 環境と比較した場合 は、CDE アプリケーションはより直感的に操作できます。また、他の動作環境との操 作面での共通性も向上します。

Solaris CDE は Web での使用に対応しており、Web ページをはじめ、Web 上のファイ ル、電子メールなどを表示および操作できます。このマニュアルでは、CDE のグラ フィカル動作環境について以下の各章で説明します。

- デスクトップ
- ウィンドウとオブジェクト
- ユーザーによる設定の変更
- ログインセッション

必要に応じて、OpenWindows と CDE プラットフォームの機能を比較しながら説明 します。

このマニュアルでは CDE の特徴と機能の概要を説明します。このマニュアルで紹介 される各機能の詳細は、『*Solaris* 共通デスクトップ環境 ユーザーズ・ガイド』と CDE オンラインヘルプを参照してください。

注 **–** このマニュアルでは、Solaris 共通デスクトップ環境 (Solaris Common Desktop Environment) を、以降 CDE とします。

## Sun のオンラインマニュアル

http://docs.sun.com では、Sun が提供しているオンラインマニュアルを参照するこ とができます。マニュアルのタイトルや特定の主題などをキーワードとして、検索を おこなうこともできます。

## 表記上の規則

このマニュアルでは、次のような字体や記号を特別な意味を持つものとして使用しま す。

表 **P–1** 表記上の規則

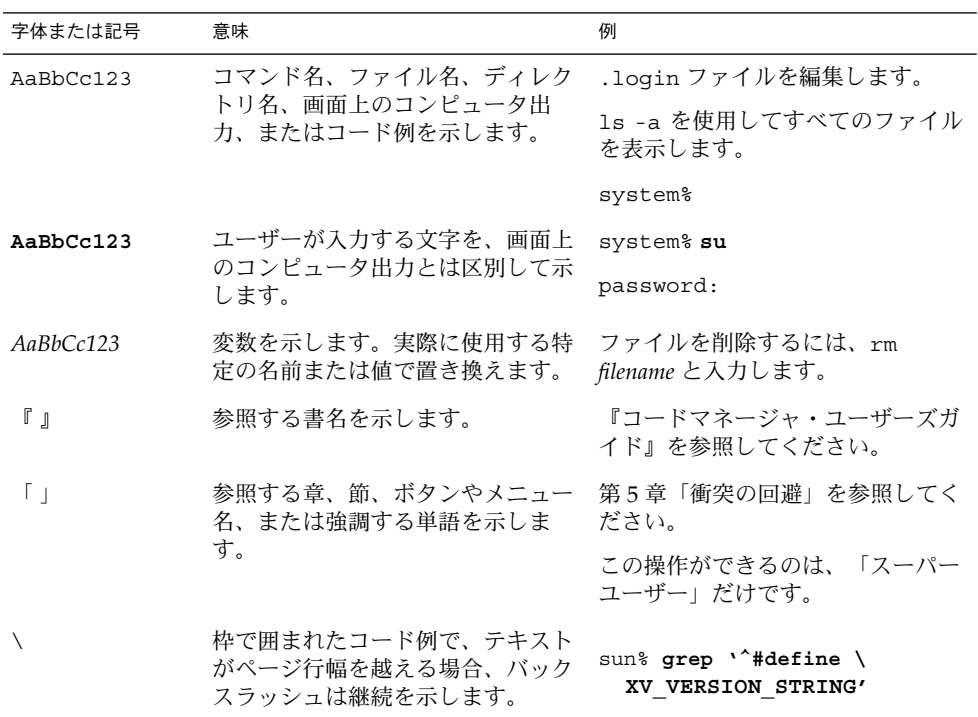

コード例は次のように表示されます。

■ Cシェルプロンプト

system% **command y**|**n** [*filename*]

■ Bourne シェルおよび Korn シェルのプロンプト

system\$ **command y**|**n** [*filename*]

■ スーパーユーザーのプロンプト

system# **command y**|**n** [*filename*]

[ ] は省略可能な項目を示します。上記の場合、*filename* は省略してもよいことを示し ます。

| は区切り文字(セパレータ) です。この文字で分割されている引き数のうち1つだけ を指定します。

キーボードのキー名は英文で、頭文字を大文字で示します (例: Shift キーを押しま す)。ただし、キーボードによっては Enter キーが Return キーの動作をします。

ダッシュ (-) は 2 つのキーを同時に押すことを示します。たとえば、Ctrl-D は Control キーを押したまま D キーを押すことを意味します。

### 一般規則

■ このマニュアルでは、「IA」という用語は、Intel 32 ビットのプロセッサアーキテ クチャ を意味します。これには、Pentium、Pentium Pro、Pentium II、 Pnetium II Xeon、Celeron、Pentium III、Pentium III Xeon の各プロセッサ、 および AMD、Cyrix が提供する互換マイクロプロセッサチップが含まれます。

### 第 **1** 章

## OpenWindows 環境から Solaris CDE への移行

この章では、OpenWindows 環境から CDE 環境にはじめて移行する場合について説 明します。CDE のログインプロセスと CDE 環境について詳しく解説します。

- 9 ページの「はじめて CDE にログインするには」
- 10 ページの「デスクトップ」
- 15 ページの「ウィンドウとオブジェクト」
- 20 ページの「ユーザーによる設定の変更」
- 23 ページの「オンラインヘルプとユーザーマニュアル」

必要に応じて、OpenWindows と CDE プラットフォームの機能を比較しながら説明 します。

このマニュアルでは CDE の詳細は説明しません。詳細な手順および説明について は、『*Solaris* 共通デスクトップ環境 ユーザーズ・ガイド』と CDE のオンラインヘル プを参照してください。

## はじめて CDE にログインするには

- **1.** ワークステーション上でログイン画面を表示します。
- **2.** 「オプション」メニューから「セッション」を選択します。
- **3.** 「共通デスクトップ環境 **(CDE)**」を選択します。 ログイン画面上に CDE のロゴが表示されます。
- **4.** ユーザー名を入力して「了解」をクリックします。 通常の UNIX ユーザー名とパスワードを使用します。OpenWindows から移行する場 合は、OpenWindows 環境で使用していたユーザー名とパスワードを使用します。ロ グインできない場合は、システム管理者に問い合わせてください。 パスワードの入力が求められます。

**5.** パスワードを入力して、「了解」をクリックします。 CDE へのログインが完了し、ウェルカム・メッセージ、デフォルトのワークスペー ス、フロントパネルが表示されます。

注 **–** ログインについては、『*Solaris* 共通デスクトップ環境 ユーザーズ・ガイド』の第 2 章「デスクトップ・セッションの開始」を参照してください。

次の項目を読みながら、CDE デスクトップを実際に使ってみましょう。

デスクトップ

CDE や OpenWindows のデスクトップなどのグラフィック環境では、ユーザーの利 用可能なアプリケーション、ファイル、および各種機能はウィンドウなどのグラ フィックオブジェクトとして表されます。CDE にログインすると、CDE の「デスク トップ」が表示されます。

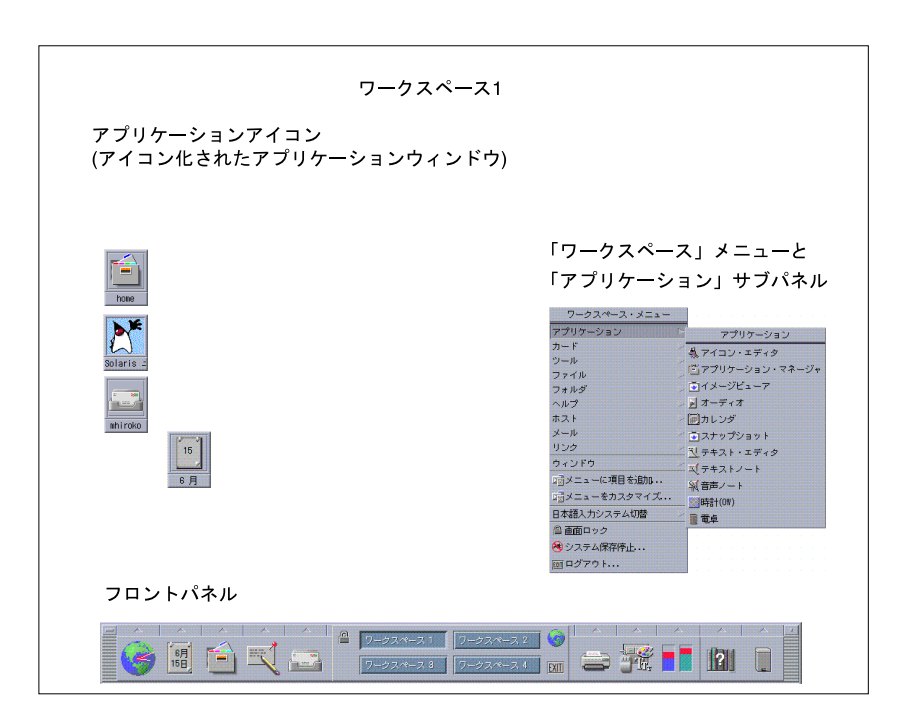

図 **1–1** CDE のデスクトップ

### CDE のデスクトップ

CDE のデスクトップは、選択した「ワークスペース」(背景) 上に配置された「フロン トパネル」から構成されます。フロントパネルには、使用中のワークステーションに 関する情報が表示されます。フロントパネルでは、アプリケーションの起動、ログア ウト、複数のワークスペース間の切り替えなどができます。OpenWindows 環境と同 様、「ワークスペースメニュー」も使用できます。

#### フロントパネル

フロントパネル (図 1–2 参照) には、どのワークスペースでも利用できる、頻繁に使用 するコントロールとデスクトップサービスがまとめられています。

フロントパネルには、サブパネルを持つものがあります。サブパネルには、フロント パネルのコントロールに関連した頻繁に使用するコントロールが含まれます。サブパ ネルを開くには、フロントパネルのコントロール上部の三角形をクリックします。サ ブパネルを閉じるには、フロントパネルのコントロール上部の逆三角形をクリックし ます。

ほとんどのアプリケーションは、フロントパネル上のコントロールからアクセスでき ます。フロントパネル上にないアプリケーションは、アプリケーションマネージャを 使用して起動します。

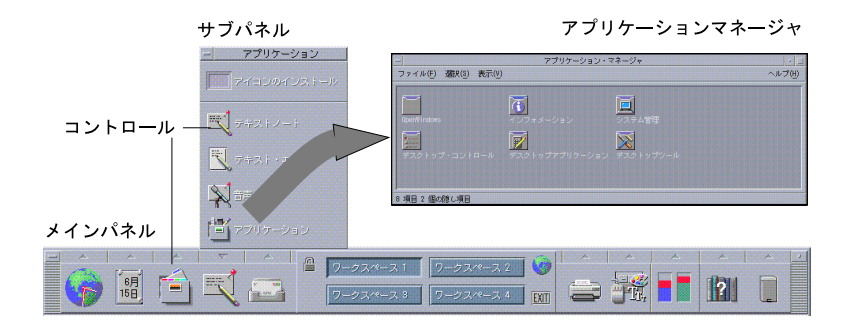

図 **1–2** フロントパネルとアプリケーションマネージャ

ヒント **–** フロントパネルをアイコン化して、デスクトップで使用可能なスペースを増 やすことができます。

#### ワークスペース

それぞれのワークスペースは、独立した画面またはデスクトップと見なすことができ ます。同時に複数のワークスペースは表示できませんが、すべてのワークスペースで アプリケーションを同時に実行できます。ワークスペースを切り替えるには、フロン トパネル中央の「ワークスペーススイッチ」をクリックします。

デフォルトでは 4 個のワークスペース (ワークスペース 1 ~ ワークスペース 4) が利用 できます。

ヒント **–** あるアプリケーションを特定のワークスペースまたはすべてのワークスペー スに表示するかを指定できます。タイトルバーの上でマウスボタン 3 をクリックし、 ポップアップメニューから項目を選択します。

#### 「ワークスペース」メニュー

ワークスペースの未使用領域でマウスボタン 3 をクリックすると、「ワークスペー ス」メニューが表示されます。「ワークスペース」メニューには、フロントパネルと アプリケーションマネージャが含まれます。ほとんどのアプリケーションは「アプリ ケーション」メニュー (図 1–1 を参照) に含まれます。

### アプリケーションとアクション

CDE 環境でアプリケーションを起動するには、フロントパネル上のコントロールをク リックする、アプリケーションマネージャでアイコンをダブルクリックする、また は「ワークスペース」メニューから選択します。

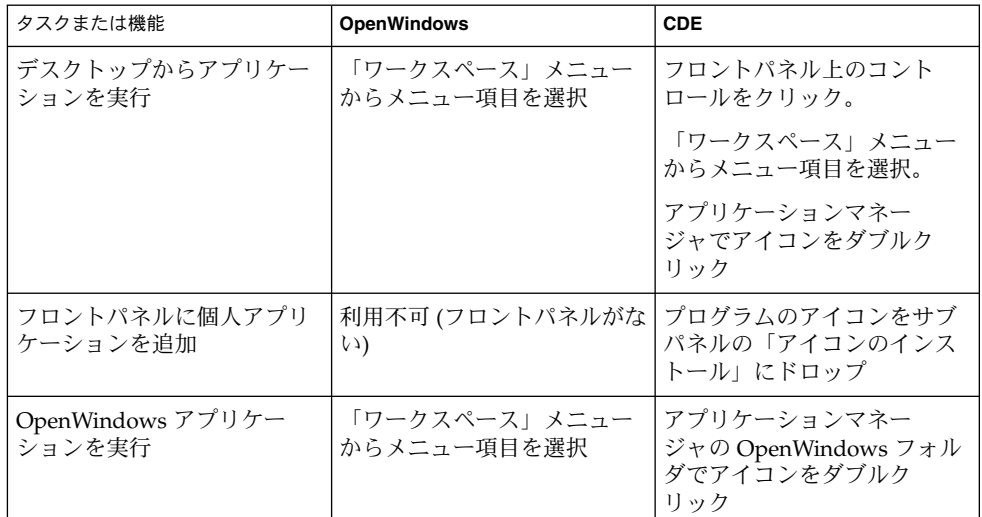

目的のファイルをフロントパネルのドロップ領域にドロップして、アプリケーション を実行することもできます。たとえば、ファイルを「プリンタ」アイコンにドロップ すると、そのファイルが印刷されます。

ヒント **–** 端末エミュレータ上で UNIX コマンドを入力して、アプリケーションを起動 することもできます。端末エミュレータを表示するには、フロントパネルの「ホス ト」サブパネルの「このホスト」を選択します。

### アプリケーションマネージャ

アプリケーションマネージャを使うと、アイコンをフォルダ別に整理して保存できま す。たとえば、OpenWindows フォルダからアイコンをクリックして、 OpenWindows のアプリケーションを起動できます。図 1–2 を参照してください。

### ファイルの操作

OpenWindows と同様に、CDE でもファイルマネージャやファイル検索アプリケー ションを利用できます。これらのアプリケーションや、その他のファイル関連のデバ イスおよびアプリケーションにアクセスするには、「ファイル」サブパネルを使用し ます。

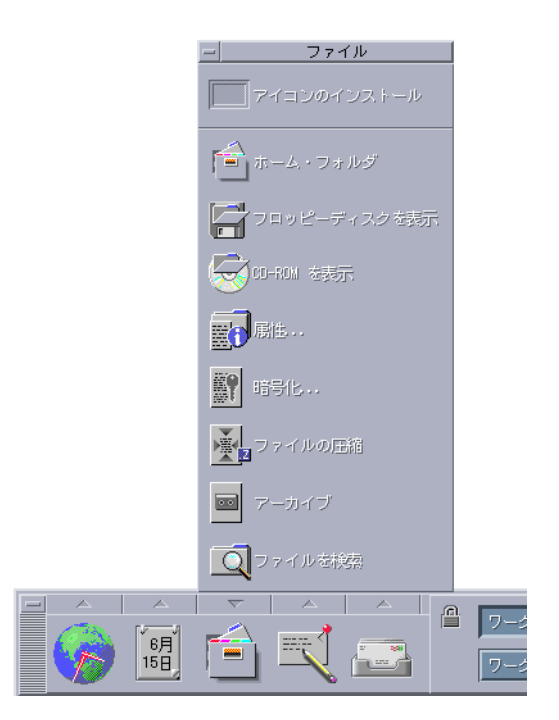

図 **1–3** 「ファイル」サブパネル

ファイルマネージャでは、ファイルとフォルダは、それぞれの種類を表すアイコンと して示されます。アイコン上でマウスボタン 3 をクリックすると、選択されたオブ ジェクトに対するオプションが表示されます。オブジェクトをダブルクリックする と、そのオブジェクトのデフォルトのアクションが実行されます。たとえば、圧縮 ファイルをダブルクリックするとファイルが解凍され、オーディオファイルをク リックするとファイルが再生されます。

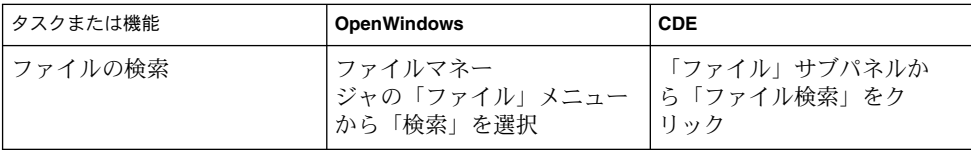

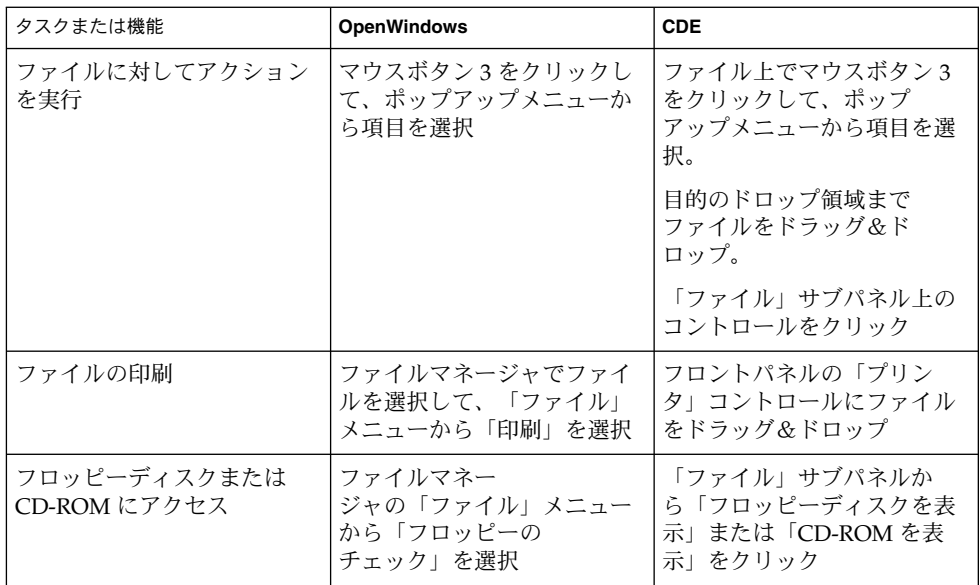

### ファイルの削除

OpenWindows と同様に、CDE にも「ごみ箱」機能が用意されています。ごみ箱は、 削除候補オブジェクト (ファイルやフォルダ) の一時保管場所です。

オブジェクトを選択してごみ箱に移動するには、オブジェクトをドラッグ&ドロップ するか、特定のメニュー項目を選択するか、Delete キーを押します。ごみ箱に移動 したオブジェクトは、元のフォルダには表示されません。

OpenWindows では、ファイルマネージャを終了すると、ごみ箱の中身を廃棄するか どうか確認を求められます。

CDE で削除したファイルを完全に廃棄するには、「ごみ箱」サブパネルの「ごみ箱を 空にする」コントロールを使用します。OpenWindows でファイルを完全に廃棄する には、「ごみ箱」アプリケーションの「ごみ箱を空にします」ボタンを使用するか、 ファイルマネージャの終了時に確認メッセージに答え、ごみ箱を空にします。

## ウィンドウとオブジェクト

ウィンドウ、アイコン、ダイアログボックスなどの使用方法は、OpenWindows 環境 と CDE 環境で多少異なります。

### ウィンドウの操作

アプリケーションのウィンドウには、共通のコントロール、タイトル領域、グラブハ ンドルがあります。図 1–4 を参照してください。

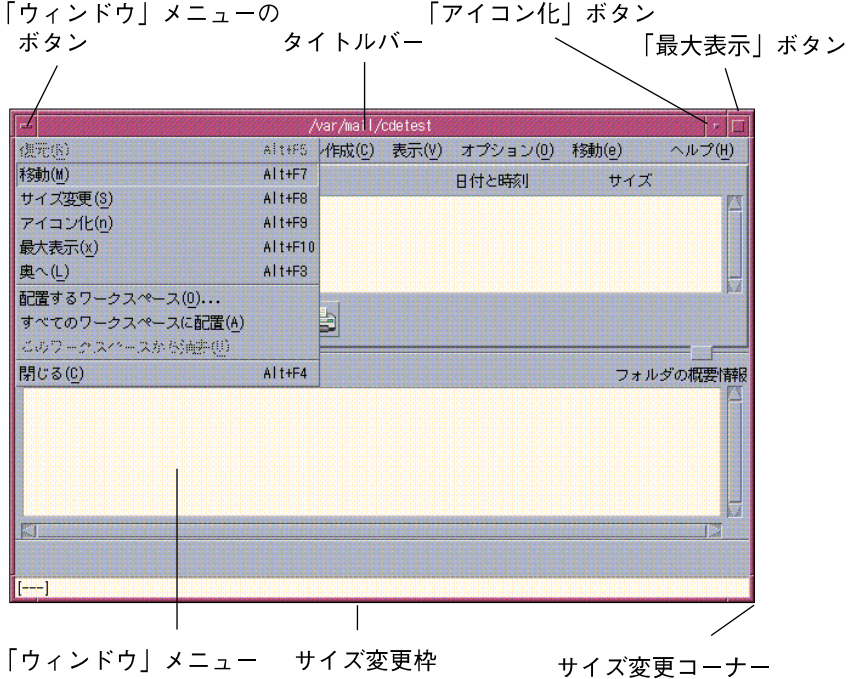

図 **1–4** CDE ウィンドウのコントロール

「アイコン化」ボタンをクリックすると、ウィンドウがアイコン化されます。「最大 表示」をクリックすると、最大サイズ (フルスクリーン) でウィンドウが表示されま す。

CDE と OpenWindows では、「閉じる (クローズ)」は別の意味を持ちます。CDE で は、ウィンドウを閉じると、アプリケーションは終了します。OpenWindows では、 ウィンドウを閉じるとアプリケーションはアイコン化され、アプリケーションの実行 は継続します。

表 **1–1** ウィンドウコントロールの比較

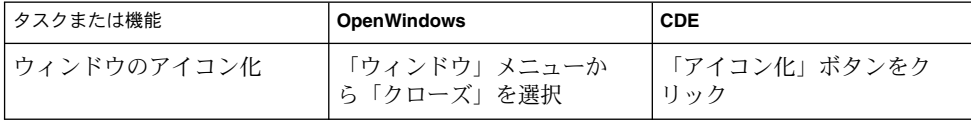

表 **1–1** ウィンドウコントロールの比較 *(*続き*)*

| タスクまたは機能                     | <b>OpenWindows</b>             | <b>CDE</b>                                                |
|------------------------------|--------------------------------|-----------------------------------------------------------|
| ウィンドウを展開または拡大                | ウィンドウ枠をダブルク<br>リック。垂直方向に展開     | 「最大表示」ボタンをク<br>リック。ウィンドウが画面<br>いっぱいに表示される                 |
| ポップアップウィンドウとダ<br>イアログボックスを削除 | プッシュピンをクリック                    | 「ウィンドウ」メニューか<br>ら「閉じる」または「取消<br>し」を選択。                    |
|                              |                                | ダイアログボックスで「閉じ<br>る」または「取消し」ボタン<br>をクリック                   |
| アプリケーションを終了                  | 「ウィンドウ」メニューか<br>ら「終了」を選択       | 「ウィンドウ」メニューか<br>ら「閉じる」を選択するか、<br>「ファイル」メニューか<br>ら「閉じる」を選択 |
| ウィンドウを移動                     | コーナーを除くウィンドウ枠<br>の任意の点をグラブして移動 | タイトルバーをグラブして移<br>動                                        |

注 **–** ウィンドウを閉じることと、アプリケーション内でファイルを終了することを混 同しないようにしてください。

詳細は、『*Solaris* 共通デスクトップ環境 ユーザーズ・ガイド』の第 1 章「基本スキ ル」を参照してください。

### テキストとオブジェクトの移動

CDE では、クリップボード機能、ドラッグ&ドロップ機能、およびコピー機能を使用 できます。

### クリップボード

CDE のクリップボードは、テキストとグラフィックスを同時に処理できます。ほとん どの CDE アプリケーションの「編集」メニューには、クリップボードの標準項目 (カット、コピー、ペースト) が用意されています。表 1–2 のように、キーの組み合わ せを使用して、カット、コピー、およびペーストを実行することもできます。

表 **1–2** クリップボードのキー割り当て

| タスクまたは機能 | <b>OpenWindows</b> | <b>CDE</b>                        |
|----------|--------------------|-----------------------------------|
| カット      | Meta-X または Cut     | Alt-X、Control-Delete、ま<br>たは Cut  |
| コピー      | Meta-C または Copy    | Alt-C、Control-Insert、ま<br>たは Copy |
| ペースト     | Meta-V または Paste   | Alt-V、Shift-Insert、また<br>は Paste  |

### ドラッグ&ドロップ

OpenWindows と同様に、CDE でも選択したオブジェクトまたはテキストを、アプリ ケーション内のある場所から別の場所にドラッグできます。1 つのアプリケーション から別のアプリケーションにドラッグすることもできます。CDE では OpenWindows とは異なり、アイコン化されたプログラムのアイコンにはオブジェクトをドロップで きません。代わりに、オブジェクトやテキストをフロントパネルにドロップできま す。

表 **1–3** ドラッグ&ドロップの動作

| タスクまたは機能                                      | <b>OpenWindows</b>      | <b>CDE</b>                                                           |
|-----------------------------------------------|-------------------------|----------------------------------------------------------------------|
| ワークスペースにアイコ<br>ンをドロップ                         | アプリケーションが起動される          | ワークスペース上にアイコンが<br>表示される。元の項目はファイ<br>ルマネージャ 上に残る                      |
| テキストまたはファイル<br>をメールプログラムの<br>メッセージ領域にド<br>ロップ | メッセージの本文に挿入される          | 「新規メッセージ」ウィンドウ<br>の場合だけサポートされる。テ<br>キストあるいはファイルの内容<br>が挿入された位置に表示される |
| テキストまたはファイル<br>をメールプログラムの添<br>付領域にドロップ        | メッセージが添付される             | 作成中のメッセージにファイル<br>が添付される。<br>ドロップされたテキストがテキ                          |
|                                               |                         | ストファイルとして添付される                                                       |
| テキストウィンドウにテ<br>キストをドロップ                       | ドロップした場所にテキストが<br>表示される | テキストが挿入された場所に表<br>示される。「ファイル」メ<br>ニューから「取込み」を選択し<br>た場合と同じ           |

表 **1–3** ドラッグ&ドロップの動作 *(*続き*)*

| タスクまたは機能                             | <b>OpenWindows</b>                                                                            | <b>CDE</b> |
|--------------------------------------|-----------------------------------------------------------------------------------------------|------------|
| アイコン化されているア<br>プリケーションにファイ<br>ルをドロップ | ドロップされたファイルの<br> ファイルタイプが適切ならば、<br>アプリケーションはデフォルト<br>のアクション(ファイルを開<br>く、ファイルを印刷するなど)<br>を実行する | サポートされていない |

詳細は、『*Solaris* 共通デスクトップ環境 ユーザーズ・ガイド』の第 1 章「基本スキ ル」を参照してください。

### 転送ボタン

OpenWindows では、マウスボタン 2 はアジャストボタンと呼ばれ、マウスボタン 1 で選択した位置の右側のテキストを強調表示するために使用します。CDE では、マウ スボタン 2 を転送ボタンとして使用し、選択されたテキストを転送 (コピーを作成) し ます。

転送はコピー&ペーストやドラッグ&ドロップよりもすばやく実行できるため、長い ファイルのパスをファイルマネージャにコピーする場合や、端末エミュレータウィン ドウにコマンドをコピーする場合などに便利です。転送を実行しても、クリップボー ドの内容は変更されません。

#### ▼ 選択したテキストを転送するには

- **1.** マウスボタン **1** を押しながらドラッグして、転送するテキストを選択します。
- **2.** マウスボタン **1** を離します。
- **3.** テキストを転送する位置にマウスを置いて、マウスボタン **2** をクリックします。 新しい位置にテキストがコピーされます。元の位置のテキストは削除されません。
- **4. (**省略可能**)** 別の位置にテキストを転送するには、手順 **3** を繰り返します。

### マウス

CDE では、3 ボタンマウスの場合は、ポイント&クリック、ドラッグ&ドロップ、転 送などに 3 つのマウスボタンを活用します。

CDE では、Control キーを押しながらマウスボタン 1 をクリックして、ウィンドウ の複数の要素を選択します。OpenWindows では、マウスボタン 2 を使用します。た とえば、ファイルマネージャのウィンドウで複数のファイルを選択する場合や、メー ルプログラムのメッセージのヘッダリストから複数のメッセージを選択する場合など に、このマウスボタンとキーボードキーの組み合わせを使用できます。

### キーボードニーモニックと特殊キー

OpenWindows アプリケーションと異なり、CDE アプリケーションでは「ニーモ ニック」(既定義のキー組み合わせ) を使用して、マウスを使用せずにメニュー項目を 選択できます。 あるメニュー項目に対するニーモニックは、そのメニュー項目名に含 まれる下線付き文字で示されます。たとえば、ファイルマネージャの「ファイル (F)」 メニューでは文字 F がニーモニックになります。キーボードからメニューを使用する 場合は、Alt と下線付き文字キーを押します。たとえば、ファイルマネー ジャの「ファイル (F)」メニューを使用するには、Alt-F キーを押します。

OpenWindows と同様に、CDE では Sun ワークステーションに標準装備されている キーボードをサポートしています。IA ベースのシステムで使用されているキーボード では、特殊なキー組み合わせを使用する必要があります。たとえば Meta キーの代わ りに Control-Alt キーを使用するなど、用意されていないキーをエミュレートする 必要があります。

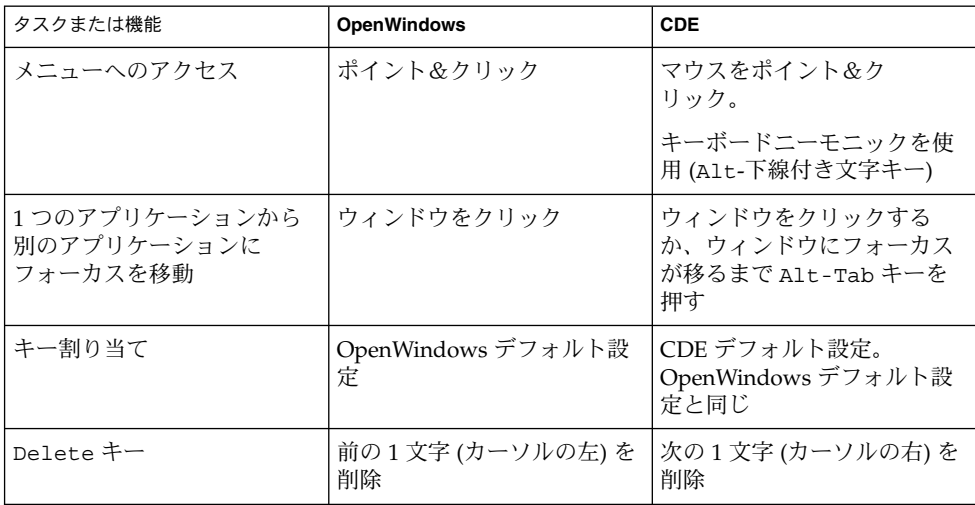

## ユーザーによる設定の変更

ユーザーによる設定は、フロントパネルから「アプリケーション・マネージャ — Desktop Controls」を起動して行います。

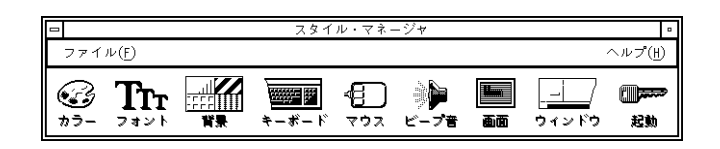

### 起動とシャットダウンの設定の変更

デフォルトでは、CDE はログアウト時に現在のセッション (ログアウト時に実行中の アプリケーションの詳細情報) の設定を保存し、次回ログイン時に現在のセッション を再開します。スタイルマネージャの「起動」をクリックして、ログイン動作などを 変更できます。

ヒント **–** CDE のログイン画面でのログインの際の環境設定をカスタマイズするには、 \$HOME/.dtprofile ファイルを変更します。OpenWindows では、変更内容は \$HOME/.login または \$HOME/.profile ファイルに保存されます。

### アプリケーションの追加

- フロントパネルにアプリケーションを追加できます。追加したいアプリケーション アイコンをサブパネルの「アイコンのインストール」ドロップ領域にドロップしま す。
- アプリケーションマネージャにアプリケーションを追加するには、このアプリケー ションに対するアクションを設定します。
- 「ワークスペース」メニューにアプリケーションを追加するには、「ツール」サブ パネルの「メニューに項目を追加」をクリックします。

### アプリケーションの設定の変更

ある CDE アプリケーションだけに関係する設定を変更するには、「ファイル」また は「オプション」メニューの「オプション」または「フォーマット」メニュー項目を 使用します。OpenWindows アプリケーションでは、この設定の変更は「ワークス ペース」メニューからアクセスする「プロパティ」ダイアログボックスで行います。

### カラーとフォントの設定の変更

カラーを設定するには、スタイルマネージャの「カラー」ダイアログボックスを使用 します。フォントのサイズ、種類、文字グループなどを設定したり、フォントグルー プを追加または削除したりするには、スタイルマネージャの「フォント」ダイアログ ボックスを使用します。

CDE のスタイルマネージャは、OpenWindows の「ワークスペース」メニューの「プ ロパティ」ダイアログボックスに対応しています。

注 **–** デスクトップのカラー設定を変更する場合は、カラーの組み合わせによっては、 画面が見づらくなる場合がありますので注意してください。 詳細は、 /usr/dt/man/man1 にある dtsession(1) または dtstyle(1) のマニュアルペー ジの ColorUse、dynamicColor、foregroundColor、shadowPixmaps の各リ ソースあるいは Color Server セクションを参照してください。

#### カラーのフラッシュ現象

24 ビットのグラフィックカードが搭載されていないワークステーションを使用する場 合は、実行するアプリケーションによって「カラーのフラッシュ現象」が発生するこ とがあります。これはデスクトップでアプリケーションだけが間違ったカラーで表示 される現象です。このアプリケーションにフォーカスを移すと、アプリケーションは 正しいカラーで表示され、デスクトップのその他の部分が間違ったカラーで表示され ます。これは X Window System の制限事項です。

OpenWindows でこのカラーのフラッシュ現象が発生した場合は、CDE でも同様の現 象が発生することがあります。多くの場合は、スタイルマネージャの「カラー」ダイ アログボックスの「色の数」の設定を変更すると、カラーのフラッシュ現象は防止で きます。

### キーボードの設定の変更

CDE では OpenWindows のデフォルト設定と同じキーボードの特殊キーの組み合わ せがサポートされています。ただし、OpenWindows で新たに設定したキーボード設 定は、CDE では使用できません。CDE で再設定する必要があります。詳細は、 『*Solaris* 共通デスクトップ環境 ユーザーズ・ガイド』の第 7 章「デスクトップ環境の カスタマイズ」を参照してください。UNIX のキーボードの割り当てを変更する場合 は、『*Solaris* 共通デスクトップ環境 ユーザーズ・ガイド』の第 10 章「テキスト・エ ディタの使い方」を参照してください。

### マウスの設定の変更

CDE では 3 ボタンマウスがサポートされています。マウスの設定を変更するには、ス タイルマネージャの「マウス」をクリックします。CDE 環境にいる限り、マウスのデ フォルトの動作は同じです。デフォルトの設定を変更するには、スタイルマネー ジャの「マウス」ダイアログボックスを使用します。CDE では「マウス」ボタンの割 り当ては「利き腕」の設定によって変更できます。

### 印刷の設定の変更

CDE では、印刷の状態と印刷コマンドはフロントパネルの「個人プリンタ」サブパネ ルから利用できます。プリンタ設定に関する一部のタスクを実行するには、root (スー パーユーザー) となって構成ファイルを変更する必要があります。

## オンラインヘルプとユーザーマニュアル

「ヘルプ」サブパネルの AnswerBook2 コントロールを使用して、Solaris CDE 環境の オンラインマニュアルにアクセスできます。オンラインマニュアルでは、表示の階層 化、全文検索、ハイパーテキストへのリンクなどがサポートされています。

さらに、ヘルプボリュームも用意されています。次のいずれかの方法でオンラインヘ ルプにアクセスできます。

- 「ヘルプ」キーを押します。
- アプリケーションのメニューバーから「ヘルプ」を選択します。
- 「ヘルプ」サブパネルからコントロールを選択してクリックします。
- 「ワークスペース」メニューから「ヘルプ」を選択します。

OpenWindows とは異なり、CDE のヘルプボリュームでは、詳しい索引、複数のボ リュームの目次、印刷、コピー&ペーストなどの機能が用意されています。

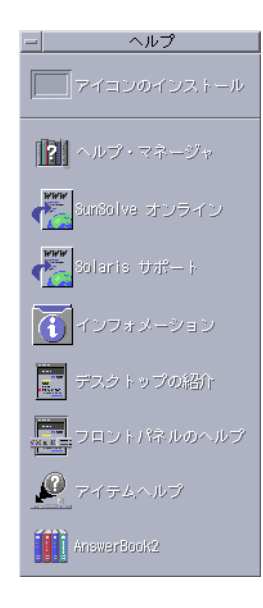

## 索引

#### **A**

AnswerBook、アクセス方法, 23

#### **B**

Backspace キーの機能, 20

#### **C**

CDE の定義, 5 CDE へのログイン, 9

#### **D**

Delete キーの機能, 20

**I** IA システム, キーボード, 20

#### **O**

OpenWindows アプリケーションの位置, 13 頻繁に寄せられる質問, 5

### **U**

UNIX コマンド, CDE から実行する, 13

### あ

アイコン化, 16 アイコン、外見と操作方法, 15 アクション, 13 アプリケーション CDE への追加, 21 デスクトップの, 13 アプリケーションの実行 OpenWindows と CDE, 13 ドラッグ&ドロップ, 13 アプリケーションの追加, CDE, 21 アプリケーションマネージャ, 11 使用, 13

い 印刷, 23

う ウィンドウ CDE, 16 外見および操作方法, 15 ウィンドウの終了, 16

お オブジェクトの移動、コピー, 17 オプション, 20 オンラインヘルプ、アクセス方法, 23

か 下線付き文字, マウス, 20 カラーの変更, 21

き キーボードショートカット, 20, 22 キーボード動作、変更, 22 起動、プリファレンスの設定, 21

く グラフィックスの移動、コピー, 17 クリップボード機能, 17 クローズ ウィンドウ, 16 ウィンドウとファイル, 17 定義, 16 グローバルオプション, 20

け 現在のセッション, 21

こ 項目の選択, 19 個人アプリケーション, 設定, 13 コピー機能, 17 コマンド行での入力, 13

サブパネル, 11

し 終了、定義, 16

す スタイルマネージャ, 21

せ 設定, 20 設定の変更, 20

た ダイアログボックス, 外見および操作方法, 15 端末エミュレータ, 実行, 13

て テキストエディタ、ドラッグ&ドロップ, 19 テキストの移動、コピー, 17 デスクトップログイン, 9

と 特殊キー, 20 ドラッグ&ドロップ, CDE, 18

コントロール、フロントパネル, 11

に ニーモニックキー, 20

ひ 表記上の規則, 6

さ 最大化, 16

ふ ファイル、CDEの, 14 「ファイル」サブパネル, 14 ファイルの管理, 14 ファイルの検索, 14 ファイルマネージャ、ドラッグ&ドロップ, 19 フォントサイズの変更, 21 複数選択, 19 プロパティ, 20 フロントパネル, 11

ワークスペース、定義, 12 ワークスペースの「プログラム」サブメニュー , 12 「ワークスペース」メニュー 位置, 13 定義, 12

#### ほ

ボタン、CDE, 16

#### ま

マウス CDE, 16 動作の変更, 22 マウスボタン アジャスト, 19 転送, 19

#### め

メールプログラム、ドラッグ&ドロップ, 19 メニュー、CDE, 16

### ゆ

ユーザーによる設定, 20 ユーザー名, 9

#### ろ

ログイン、設定の変更, 21

#### わ

ワークスペーススイッチ, 12